# **ORCID**

## **Identificador digital de autoria**

**Felipe de Souza Bueno Bibliotecário**

**fbueno@unicamp.br**

**Biblioteca Unificada FT/CTL Sistema de Bibliotecas da Unicamp**

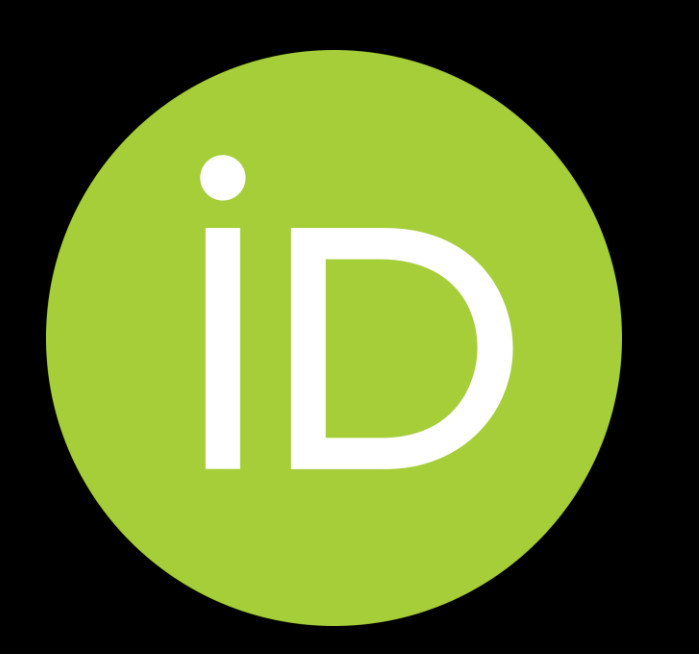

## RESOLUÇÃO GR-025/2019, DE 06/06/2019

Determina a obrigatorie dade de cadastro para todos os docentes e pesquisadores da Unicamp

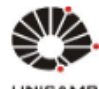

#### Procuradoria Geral

UNICAM

#### Resolução GR-025/2019, de 06/06/2019

#### **Reitor: Marcelo Knobel**

Dispõe sobre o cadastro dos docentes e pesquisadores da Unicamp no ORCiD (Open Researcher and Contributor ID).

O Reitor da Universidade Estadual de Campinas, considerando:

A necessidade da obtenção de dados seguros da produção científica da Unicamp para a realização de análises, estudos e avaliações por parte das Unidades de Ensino e Pesquisa, Centros e Núcleos Interdisciplinares de Pesquisa e Administração Central;

A disponibilidade de plataforma digital gratuita capaz de fornecer um identificador persistente ao pesquisador, de forma inequívoca, Ш. conectando, de forma automática, o pesquisador às suas atividades profissionais, garantindo o reconhecimento do seu trabalho, eliminando o problema de homônimos e de variações nos nomes dos pesquisadores;

III. Que a Unicamp é membro da Open Researcher and Contributor ID - ORCiD, organização sem fins lucrativos;

Que várias editoras e agências de fomento têm recomendado enfaticamente aos pesquisadores que associem identificadores ORCiD no IV. ato de submissão de trabalhos e projetos de pesquisa;

Baixa a seguinte Resolução:

Artigo 1º - Todos os docentes e pesquisadores (Carreira PQ) da Universidade deverão ser cadastrados na plataforma ORCiD (http://www.orcid.org).

Artigo 2º - O Sistema de Bibliotecas da UNICAMP (SBU) será o órgão responsável pelo cadastro dos docentes e pesquisadores e oferecerá todo o suporte e treinamento para a plena utilização da plataforma.

§ 1º - Os cadastros realizados pelo SBU deverão ser ativados pelos docentes e pesquisadores no prazo de 30 dias a contar da notificação recebida por e-mail.

§ 2º - Em ato contínuo a ativação do cadastro, os docentes e pesquisadores, deverão atualizar e completar seus dados na plataforma, adicionar links para suas atividades de pesquisa, afiliações, prêmios, outras versões de seu nome, além de adicionar outras informações, podendo, para este fim, valer-se do suporte especializado prestado pelo SBU.

Artigo 3º - Os docentes e pesquisadores que já possuem registro no ORCiD deverão, no prazo de 90 dias a contar da publicação desta Resolucão, se certificar de sua vinculação com a Unicamp na plataforma e atualizar suas informações, se necessário, também podendo contar com o apoio do SBU.

Artigo 4º - No prazo de 90 dias, a contar da publicação desta Resolução, todos os docentes e pesquisadores da Unicamp deverão informar o ORCID no ato da solicitação de auxílios para pesquisa, bolsas de iniciação científica e apresentação de relatórios de atividade.

Artigo 5º - Esta Resolução entrará em vigor na data de sua publicação, ficando revogadas as disposições em contrário.

Publicada no D.O.E. em 12/06/2019. Pág.57.

# 1. JÁ POSSUI ORGD? É FUNDAMENTAL VINCULAR SUA CONTA À UNICAMP

# 1. JÁ POSSUI ORCID?<br>VINCULE SUA CONTA À UNICAMP

#### Acesse SBU.UNICAMP.BR >> Produtos e Serviços >> Tecnologia >> ORCID

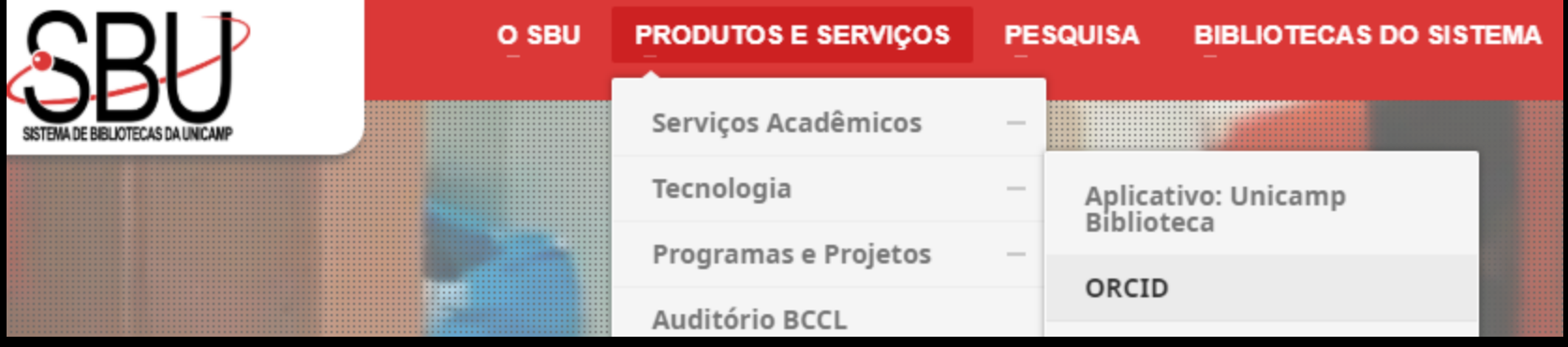

**Clique em:** 

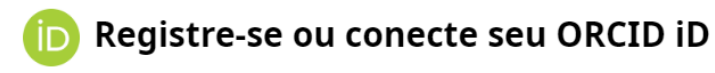

Ou clique aqui: Vincule seu ORCID à Unicamp

## 1. JÁ POSSUI ORCID? VINCULE SUA CONTA À UNICAMP

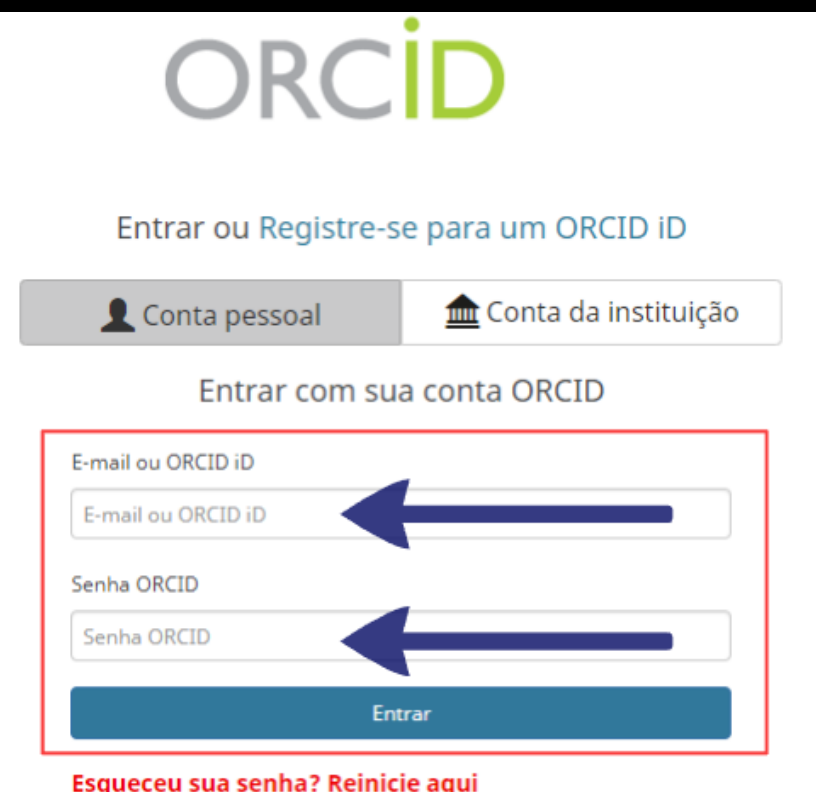

Informe: > e-mail > senha Clique em "Entrar".

## 1. JÁ POSSUI ORCID? VINCULE SUA CONTA À UNICAMP

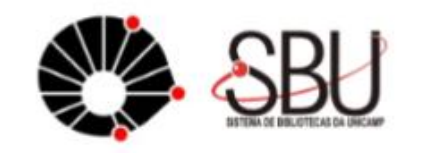

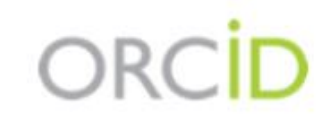

Parabéns, Felipe de Souza Bueno.

Seu registro ORCID foi concluído e vinculado à UNICAMP com sucesso. Seu número de identificação é **D** 0000-0002-6228-6222.

Conforme, a Resolução GR 025/2019, em ato contínuo a ativação do registro, os docentes e pesquisadores, deverão atualizar e completar seus dados na plataforma, adicionando links para suas atividades de pesquisa, afiliações, prêmios, outras versões de seu nome, além de adicionar outras informações.

## Mensagem confirmando a vinculação à Unicamp.

# 2. NÃO POSSUI ORCID? CRIE SUA CONTA JÁ VINCULADA À UNICAMP LEVA POUCOS MINUTOS PARA CRIAR UM CADASTRO

#### **Acesse SBU.UNICAMP.BR >> Produtos e Serviços >> Tecnologia >> ORCID**

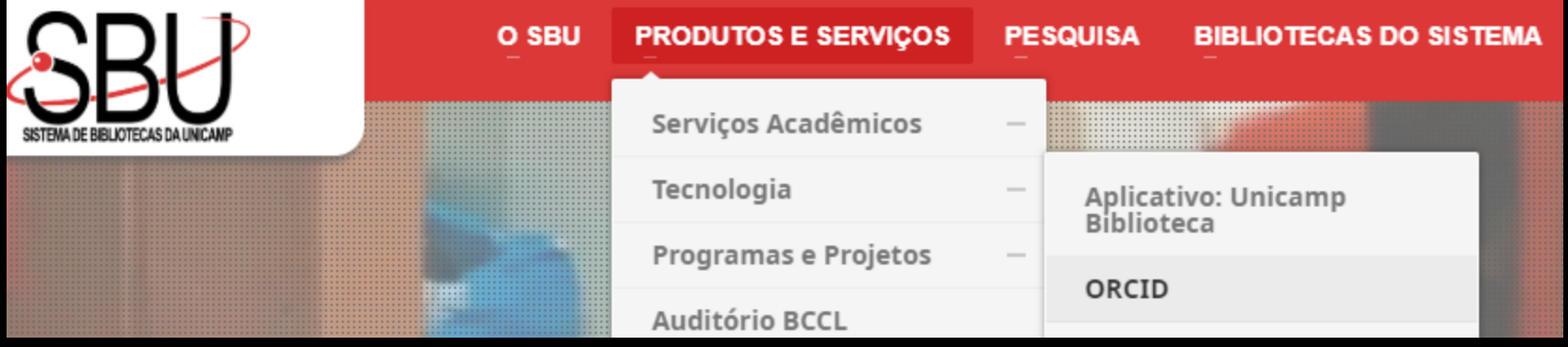

**Clique em:**

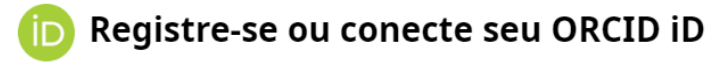

**Ou clique aqui: [CRIE seu ORCID vinculado à Unicamp](https://orcid.org/oauth/authorize?client_id=APP-WEJIOARXIE5DLIQX&response_type=code&redirect_uri=https://periodicos.sbu.unicamp.br/ORCID/oauth-redirect.php&scope=/activities/update%20/person/update%20/read-limited&lang=pt_br)**

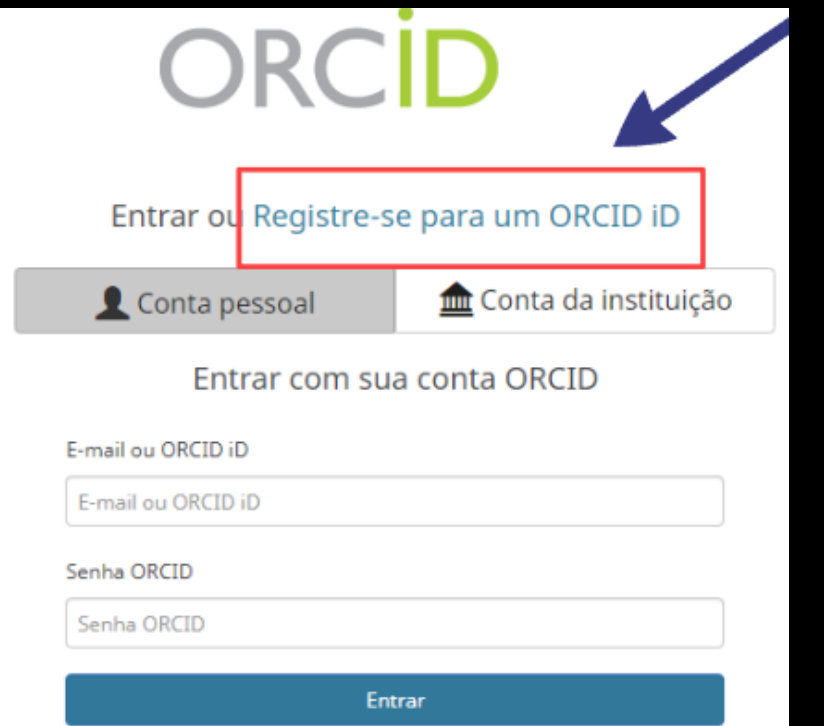

Clique em: "Registre-se para um ORCID iD"

#### Já possui uma ORCID iD ? Entrar

Per ORCID's terms and conditions, you may only register for an ORCID iD for yourself.

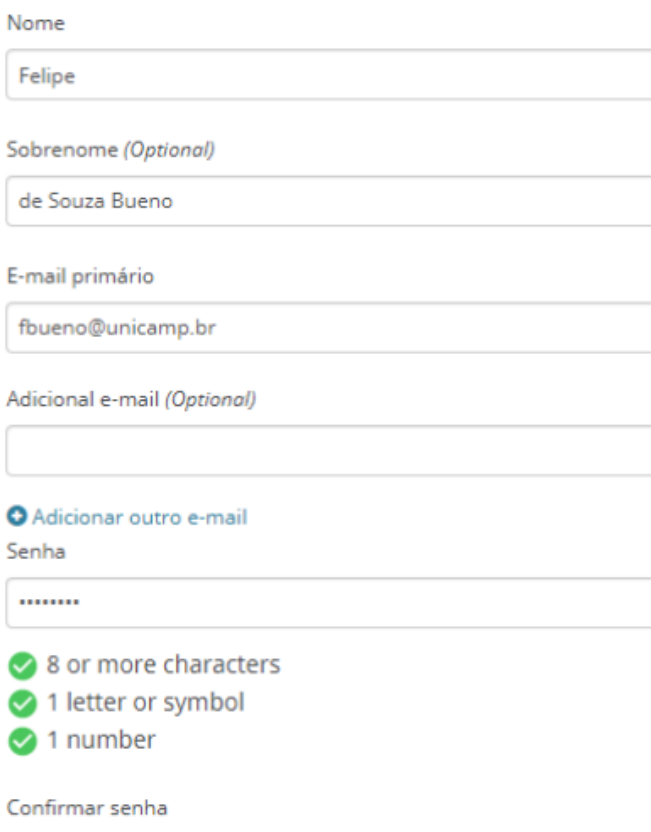

#### **Visibility settings**

Sua ORCID iD se conecta com seu registro ORCID que pode conter links para suas atividades de pesquisa, afiliações, prêmios, outras versões de seu nome e mais. Você controla este conteúdo e quem pode visualizá-lo. Mais informações sobre configurações de privacidade.

Por padrão, quem pode ver as informações adicionadas a seu Registro ORCID?

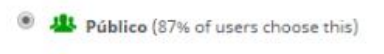

- Limitado (5% of users choose this)
- Privado (8% of users choose this)

#### **Notification settings**

❸

Ω

Θ

ORCID sends email notifications about items related to your account, security, and privacy, including requests from ORCID member organizations for permission to update your record, and changes made to your record by those organizations.

You can also choose to receive emails from us about new features and tips for making the most of your ORCID record.

Please send me quarterly emails about new ORCID features and tips

To receive these emails, you will also need to verify your primary email address.

After you've registered, you can change your notification settings at any time in the account settings section of your ORCID record.

#### **Termos de Uso**

Registrar

concordo com a política de privacidade e termos e condições de uso, inclusive concordo com meus dados sendo processados nos EUA e estar acessível publicamente quando marcados como Público.

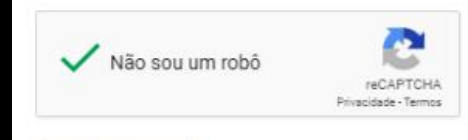

#### Preencha os campos obrigatórios e em "Visibility settings" escolha "Público".

........

Encontramos os seguintes registros que podem ser você. Sua instituição pode já ter criado um registro ORCID para você.

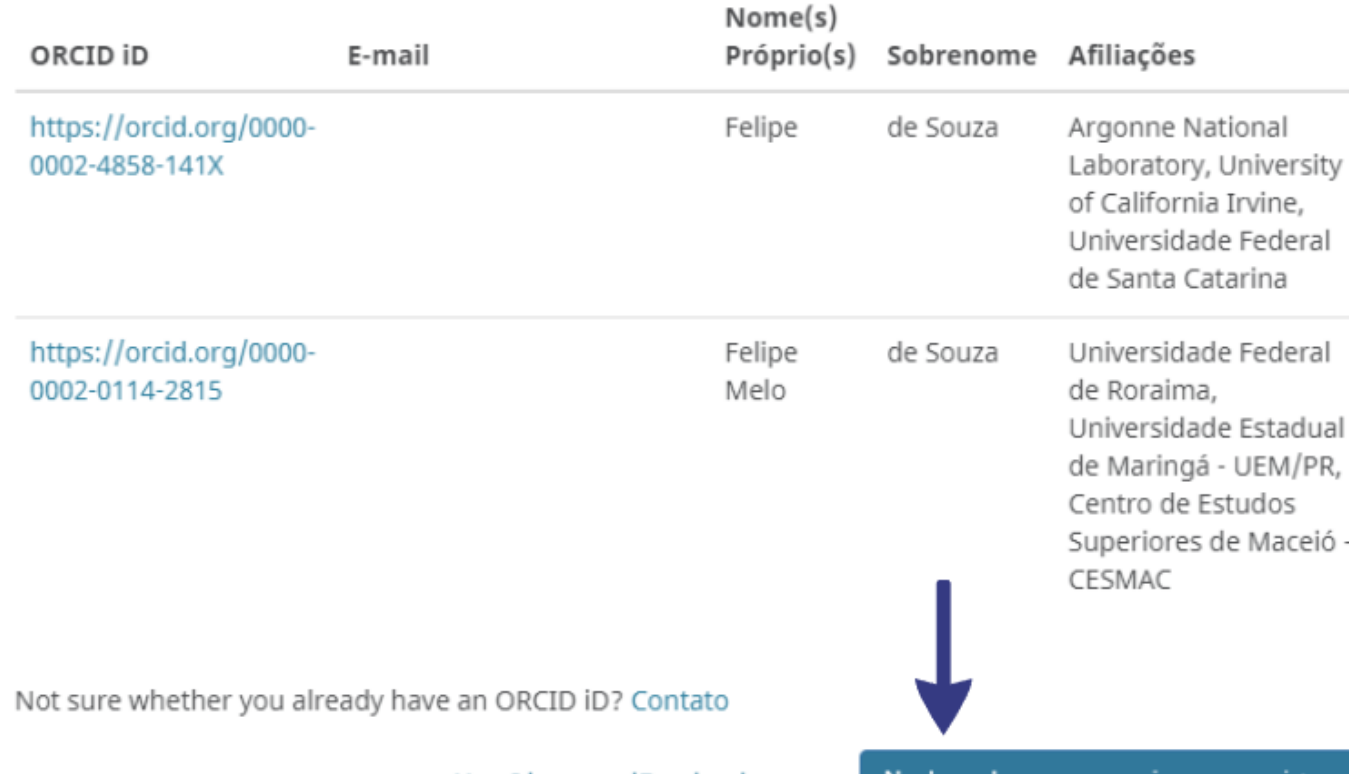

**Caso nenhuma das contas seja sua, clique em "Nenhum desses sou eu – ir para o registro".**

ORCID

(Não é você)

**Felipe de Souza Bueno** 

https://orcid.org/0000-0002-1785-0998

#### Universidade Estadual de Campinas <sup>O</sup>

pediu o seguinte acesso ao seu Registro ORCID

 $\bullet$  C

Atualizar suas informações biográficas Ler informações limitadas de seu registro. Criar ou atualizar suas atividades

This application will not be able to see your ORCID password or any other information in your ORCID record with visibility set to Only me. You can manage permission granted to this and other Trusted Organizations in your account settings.

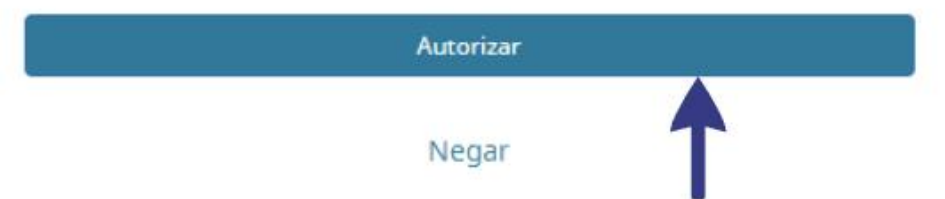

## **Clique em** "Autorizar".

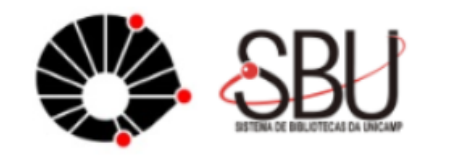

ORCID

**Clique no link para acessar seu ORCID** 

Parabéns, Felipe de Souza Bueno.

Seu registro ORCID foi conclaído e vinculado à UNICAMP com sucesso. Seu número de identificação é la 0000-0002-1785-0998.

Conforme, a Resolução GR 025/2019, em ato contínuo a ativação do registro, os docentes e pesquisadores, deverão atualizar e completar seus dados na plataforma, adicionando links para suas atividades de pesquisa, afiliações, prêmios, outras versões de seu nome, além de adicionar outras informações.

#### Por favor, valide seu endereço de e-mail!

Utilize todo o potencial de seu ORCID iD! Valide seu endereço de e-mail primário para acessar todas as nossas funções de edição.

Para validar seu e-mail agora, clique no link na mensagem que enviamos para

fbueno@unicamp.br

Precisa de ajuda? Visite nosso banco de conhecimento ou entre em contato com support@orcid.org.

Cancelar Enviar e-mail de validação novamente

## Exemplo de e-mail de verificação

#### 7 R C

Obrigado por registrar seu identificador ORCID. Verifique seu endereco de e-mail para concluir seu registro e tenha acesso para editar manualmente seu registro ORCID. Clique no link a seguir e faca o login no seu registro ORCID. Se você não conseguir clicar no link, copie-o e cole-o na barra de enderecos do seu navegador.

Verifique seu endereço de e-mail

https://orcid.org/verify-email/K0xGUmlyMUcyRHBUYjZNVVJEZWIXT0tEak9CemdCR3p4cFZKTjFQcktjbWx1TGkrSVZsS0VUQ0VldzYwQ1k0YQ?lang=pt

Seu identificador ORCID de dezesseis dígitos é 0000-0002-1785-0998, e sua ORCID iD completa e o link para seu registro público são https://orcid.org/0000-0002-1785-0998

#### Próximos passos:

#### 1. Adicionar mais informações em seu Registro ORCID

Acessar seu registro ORCID em https://orcid.org/my-orcid e adicione mais informações ao seu registro. Se ainda não o fez, recomendamos que você adicione mais de um endereço de e-mail à sua conta, pois nosso sistema verifica nomes e endereços de e-mail para evitar a criação de registros duplicados.

Financiadores, editores, universidades e outros usam as informações contidas em seu registro ORCID para ajudar a diminuir a manutenção de registros que solicitam de você. Aumente a quantidade de informações que você pode compartilhar desta forma ao adicionar em seu registro outros nomes pelos quais você é conhecido, informações profissionais como sua afiliação, biografia e palavras-chave, itens de financiamento que você recebeu e trabalhos que tenha criado para as quais você fez contribuições

# **3. PREENCHA E ATUALIZE SEU ORCID ALIMENTE SEUS DADOS E TORNE SEU ORCID COMPLETO**

#### $\angle$ Felipe de Souza Bueno

#### **ORCID ID**

https://orcid.org/0000-0002-1785-0998 Visualizar a versão pública

#### **Gerenciar Conta Proxy >**

 $\Box$  Exiba seu iD em outros sites  $\Box$ 

Visualização de impressão do registro público Ω

■ Obtenha um Código QR para seu iD ●

 $\diagup$  Também conhecido como Bueno, F. S., Bueno, Felipe de S., Bueno, F. S., 1988-

 $\triangle$  País **Brasil** 

Palavras-Chave

✔ Websites

Outras IDs

 $\angle$  E-mails fbueno@unicamp.br felipebueno@ft.unicamp.br

## **3. PREENCHA E ATUALIZE SEU ORCID? ALIMENTE SEUS DADOS**

**No menu da esquerda, clique no ícone "lápis" e preencha:**

- **Outras versões do nome**
- **País**
- **Palavras-chave relacionadas ao seu campo de pesquisa**
- **Websites (sites, Currículo Lattes, etc.)**
- **Outras IDs (ScopusID, etc., não é possível inserir manualmente)**
- **E-mails**

## **EDITAR E-MAILS**

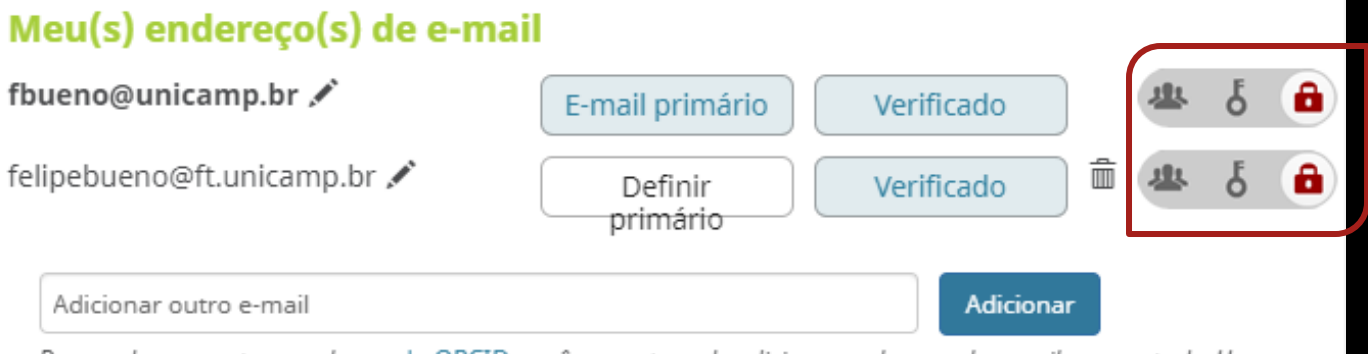

De acordo com os termos de uso do ORCID, você somente pode adicionar endereços de e-mail que controle. Um email será enviado imediatamente ao endereco adicionado para pedir que o endereco seja verificado.

Fechar

**Em todos os campos do ORCID, você terá opção de ocultar informações, como seus e-mails por exemplo.**

**Caso queira deixá-los invisíveis, na edição basta selecionar o "cadeado".**

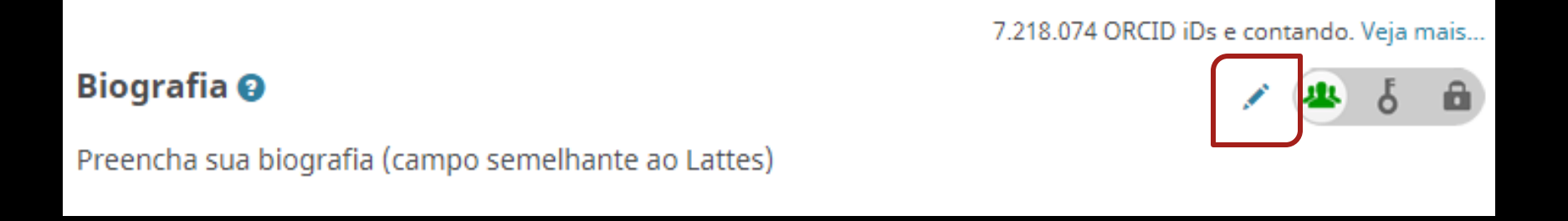

#### **Preencha sua Biografia.**

**Este campo é semelhante ao existente no Currículo Lattes.**

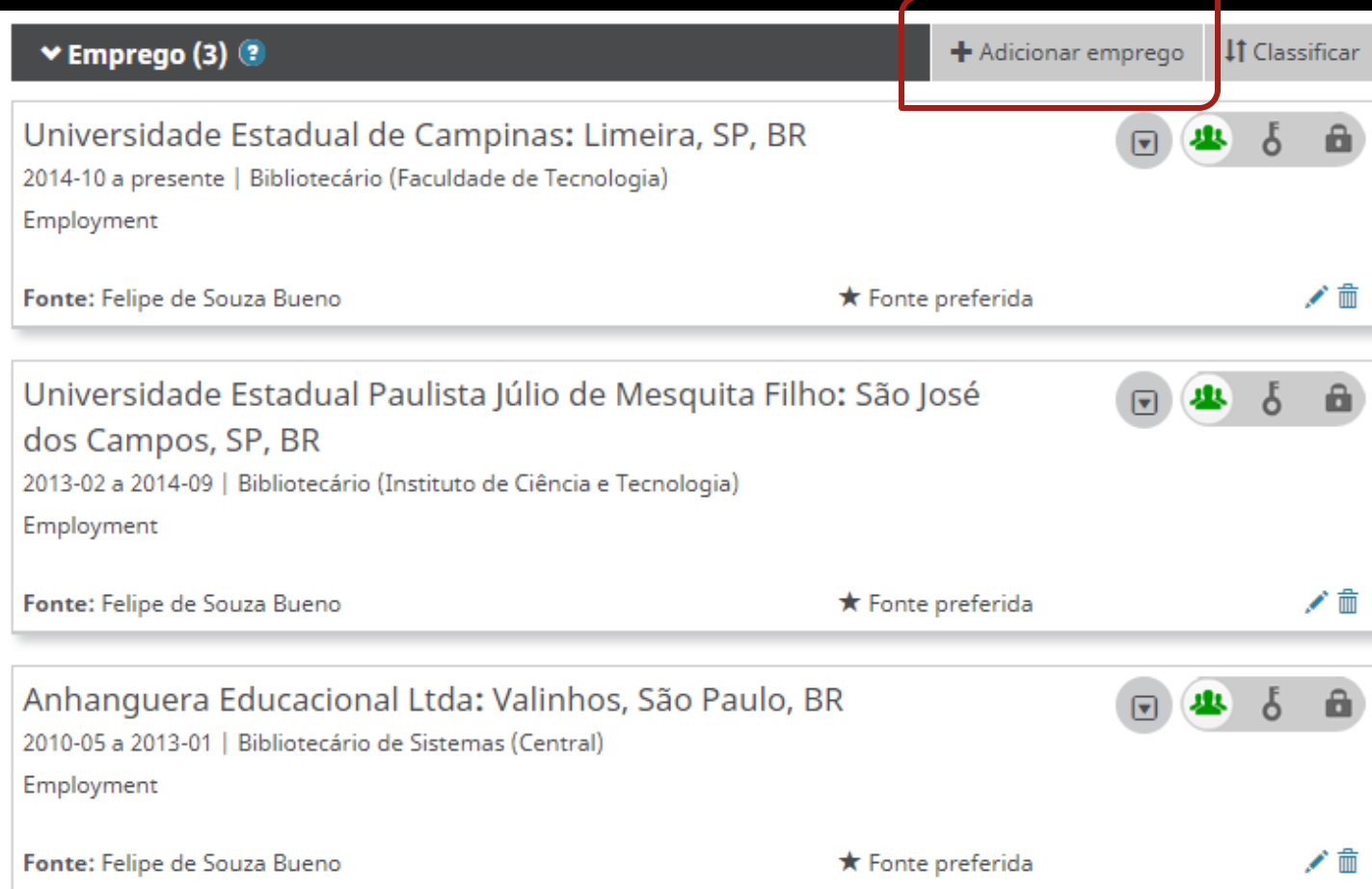

**Clique em "Adicionar emprego" para inserir informações de emprego.**

**IMPORTANTE Use sempre a forma em português: "Universidade Estadual de Campinas".**

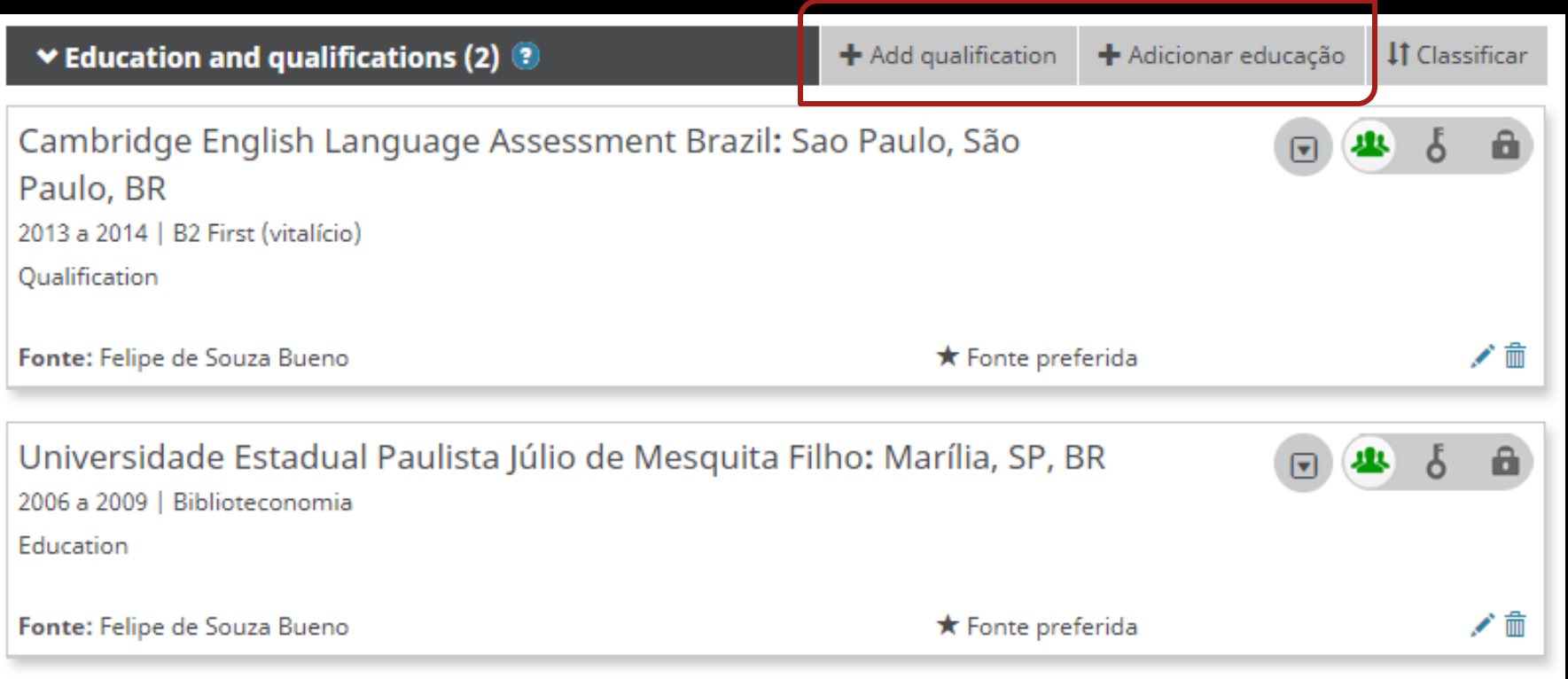

**Clique nos botões para adicionar informações sobre educação e qualificações.**

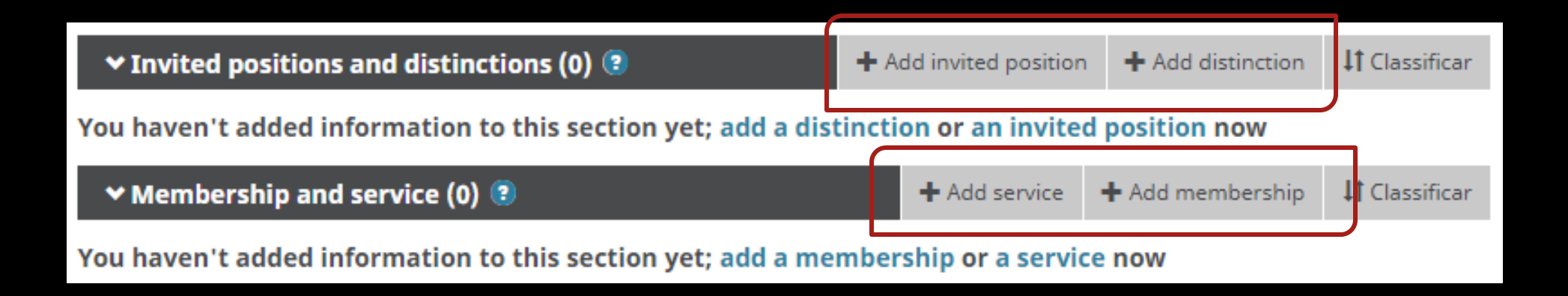

#### **É possível adicionar informações sobre prêmios recebidos, participação em associações, serviços prestados, etc.**

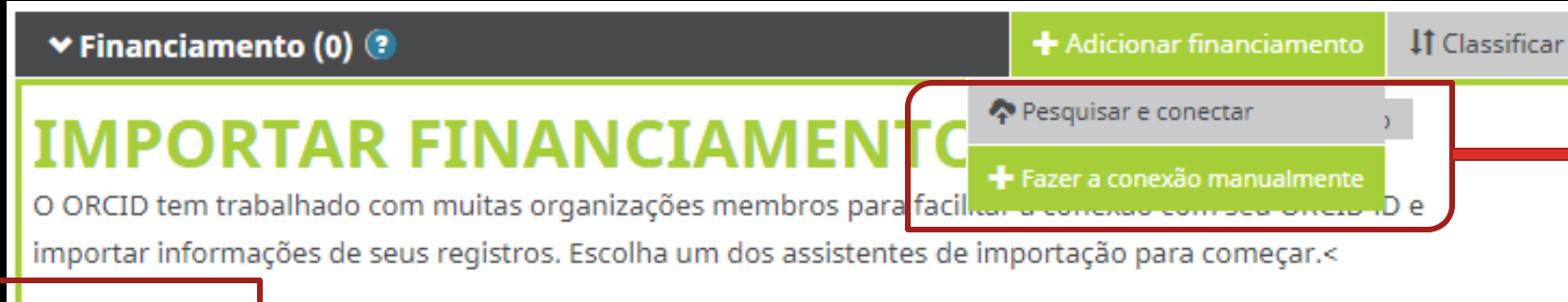

#### ÜberWizard

Import your awarded grants from funders around the world, all in one easy-to-use wizard provide...

**Ao clicar neste assistente, após autorizá-lo, você terá opção de buscar pelo seu nome ou nome do projeto. Ao localizar financiamentos, basta importar para seu ORCID.**

**"Pesquisar e conectar" para abrir opções (assistente), ou "Fazer a conexão manualmente" para incluir de maneira livre um financiamento.**

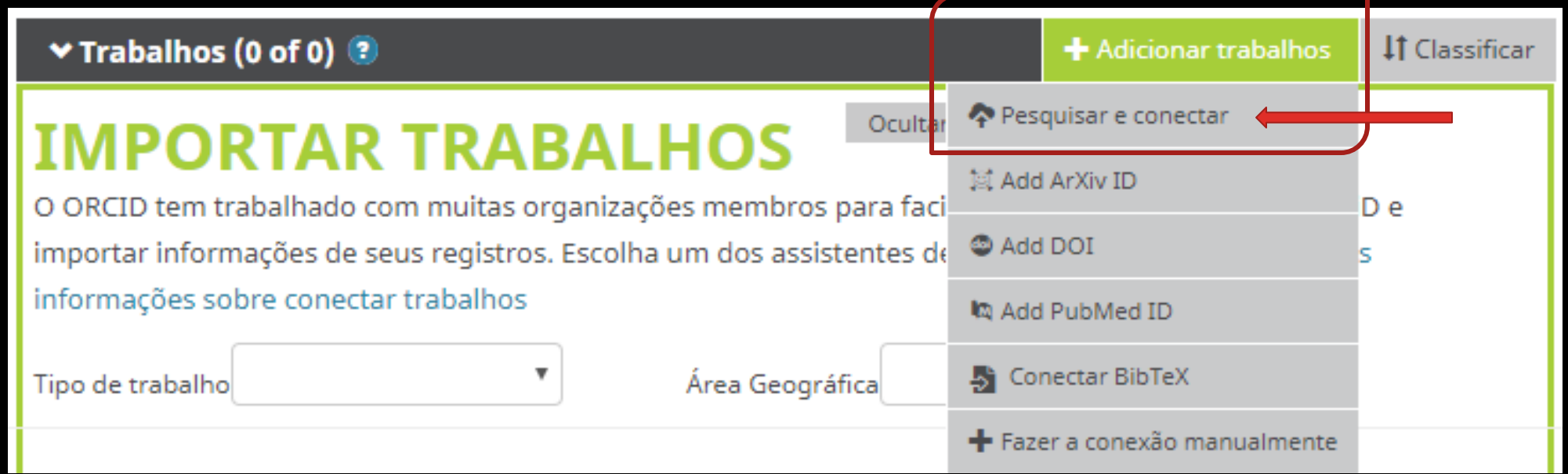

**Existem diversas formas para adicionar seus trabalhos.**

**Além de "Fazer a conexão manualmente", você pode acionar o botão "Pesquisar e conectar".**

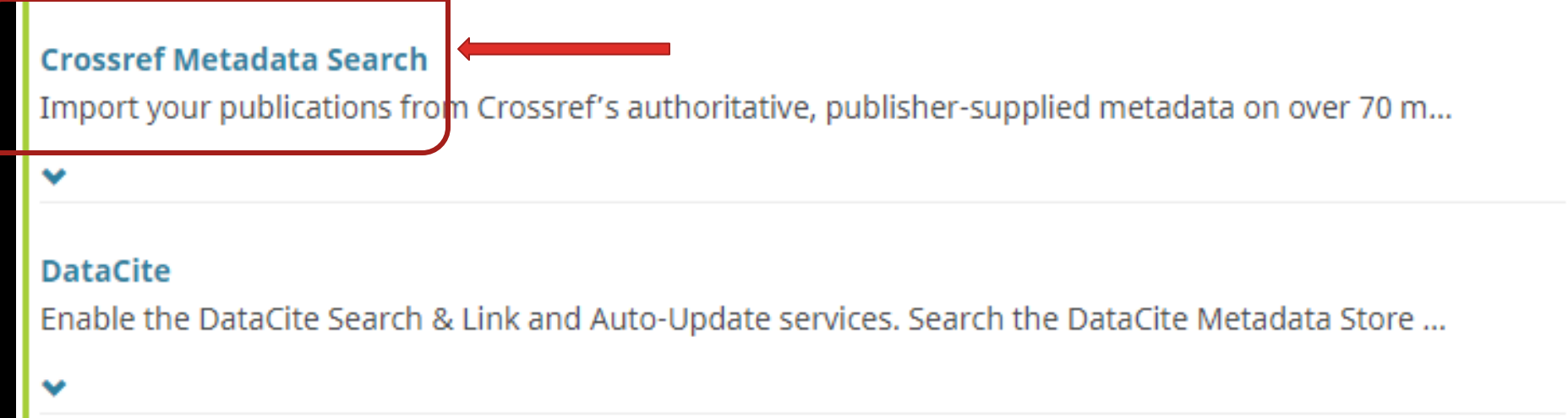

**Será exibida uma lista de instituições confiáveis.**

**Será necessário clicar em cada uma que tiver interesse para conceder autorização. Vamos exemplificar com "Crossref" (agência de registro do DOI).**

## ORCI

Felipe de Souza Bueno https://orcid.org/0000-0002-1785-0998

> (Não é você)

#### **Crossref Metadata Search O**

pediu o seguinte acesso ao seu Registro ORCID

#### $\circ$   $\circ$

Ler informações limitadas de seu registro. 6 Criar ou atualizar suas atividades

This application will not be able to see your ORCID password or any other information in your ORCID record with visibility set to Only me. You can manage permission granted to this and other Trusted Organizations in your account settings.

Autorizar

#### Clique no botão "Autorizar".

Em cada instituição que tiver interesse de autorizar, terá de realizar este passo.

Negar

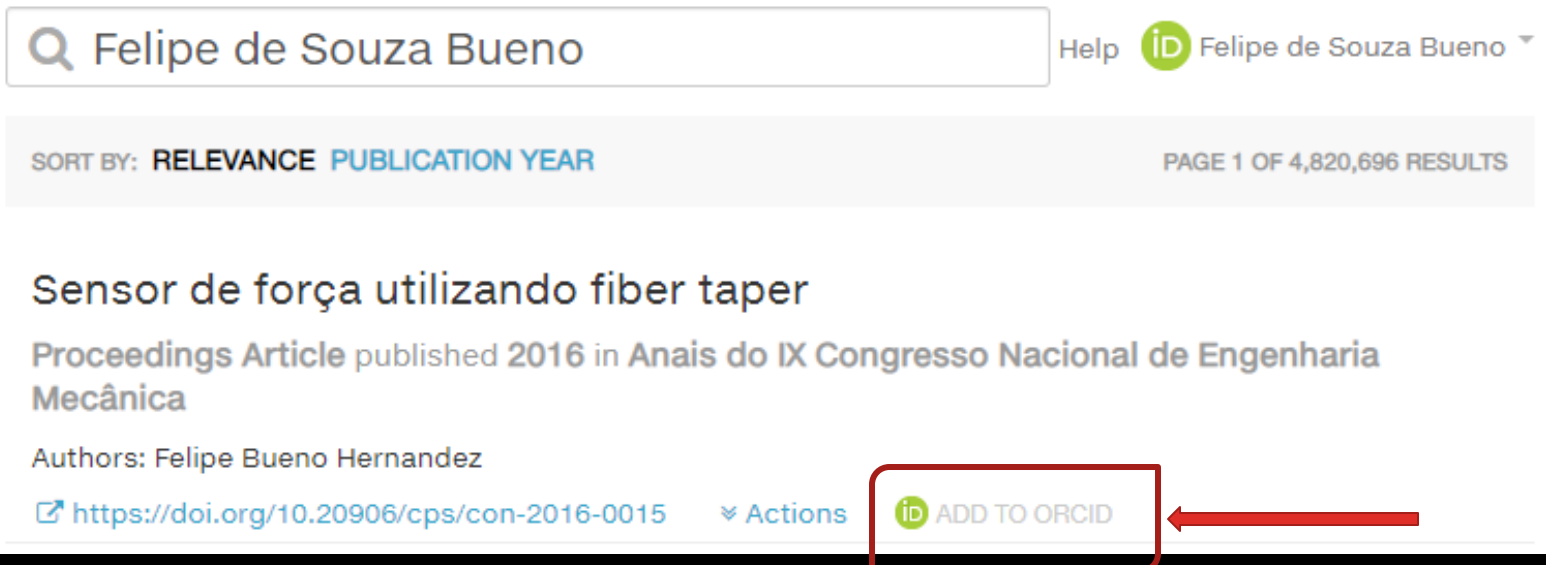

#### **Você será levado à interface da Crossref, com resultados de uma busca com seu nome.**

**Na lista, se identificar publicações que sejam suas, clique em "Add to ORCID".**

#### ▼ Trabalhos (50 of 121)

**IT** Classificar Indexação de periódicos na área de Educação Figshare 2019-06-11 | conference-paper DOI: 10.6084/m9.figshare.8285999 DOI: 10.6084/m9.figshare.8285999.v1 **Fonte: Gildenir Carolino Santos**  $\star$  Fonte preferida Editorial Revista Internacional de Educação Superior 2019-05-28 | journal-article DOI: 10.20396/riesup.v5i0.8655522

**Fonte: Crossref** ★ Fonte preferida

Exemplo ORCID de Gildenir Carolino dos Santos

**Os trabalhos serão adicionados ao seu ORCID.**

[ORCID] Santos, Gildenir Carolino você tem 1 novas notificações Entrada x

#### update@notify.orcid.org para gilbfe

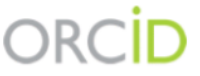

#### Olá Santos, Gildenir Carolino,

Você tem 1 new notificação em sua caixa de entrada ORCID - consulte o resumo abaixo. Visite sua Caixa de entrada ORCID para agir ou ver mais detalhes.

 $\mathcal C$  Crossref recentemente atualizou trabalhos em seu registro ORCID.(2017-03-15)

#### Ver detalhes em sua caixa de entrada ORCID

Você recebeu esta mensagem por ter optado receber semanalmente notificações em sua caixa de entrada sobre seu registro ORCID. Saiba mais sobre como a Caixa de entrada funciona.

Você pode ajustar a frequência de e-mails e as preferências de assinatura em suas configurações da conta.

preferências de e-mail | política de privacidade | ORCID. Inc. | 10411 Motor City Drive. Suite 750. Bethesda. MD 20817. USA | ORCID.org

**Deste ponto em diante, as instituições autorizadas atualizarão seu ORCID automaticamente. Você será notificado por e-mail (exemplo acima).**

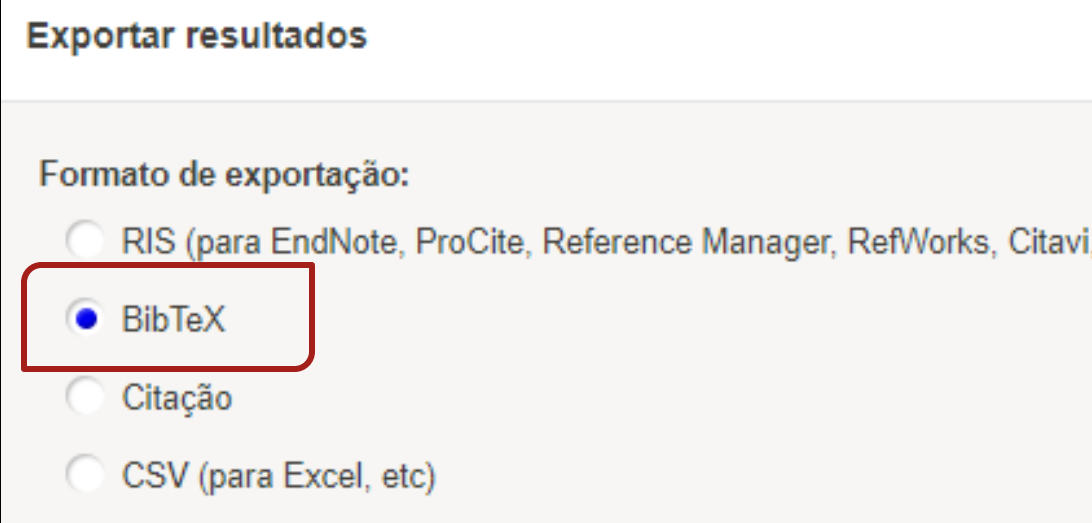

**Para importar para o ORCID seus trabalhos de bases de dados (Google Scholar, Scielo, etc.):**

- **Faça a busca, localize e selecione;**
- **Localize na interface a opção "exportar";**
- **Escolha "BibTeX";**

etc.)

• **Salve o arquivo no computador.**

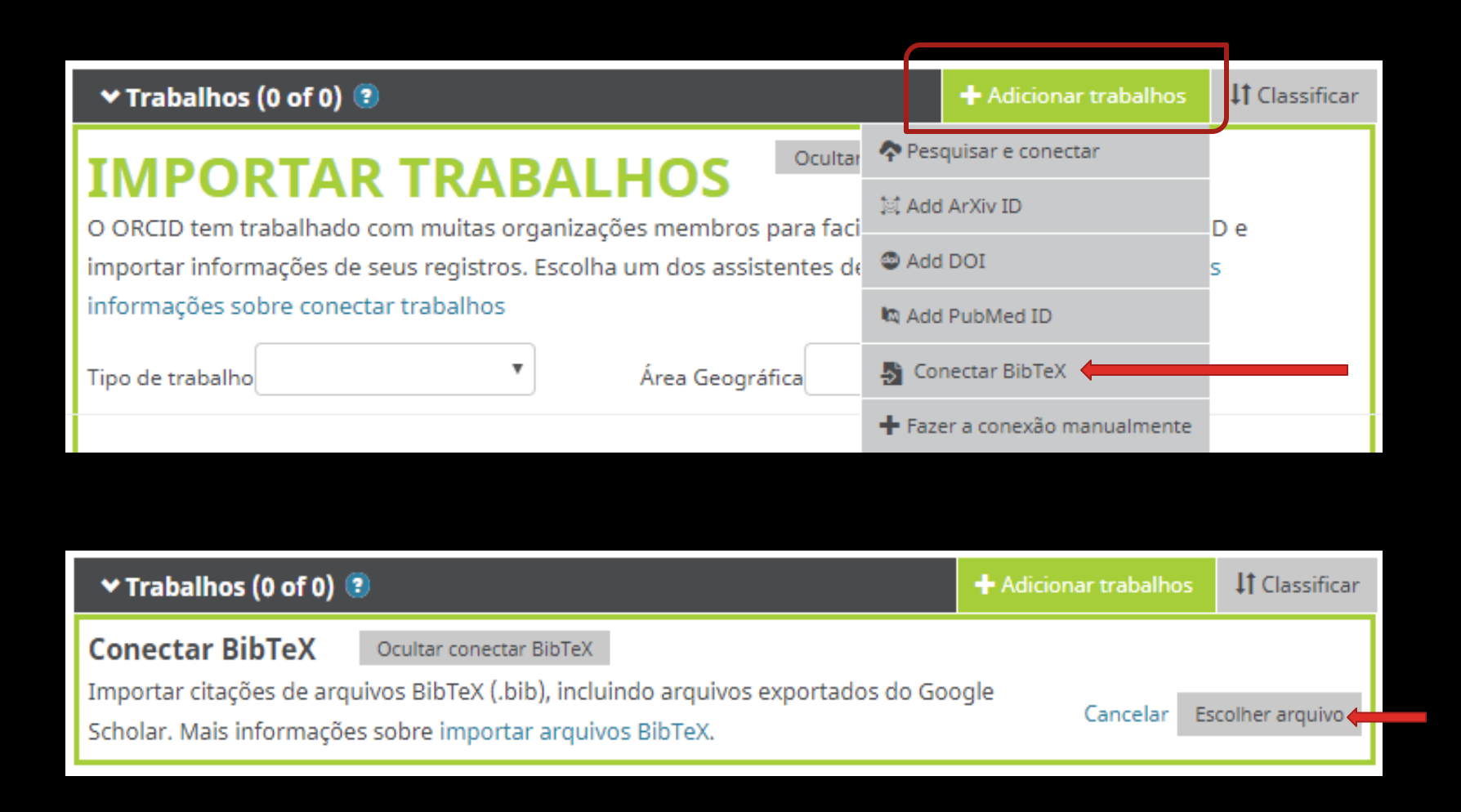

**No ORCID, clique em "Adicionar trabalhos" e em "Conectar BibTeX".**

**Depois clique em "Escolher arquivo" para localizar o arquivo .bib que você salvou.**

**Os trabalhos serão importados.**

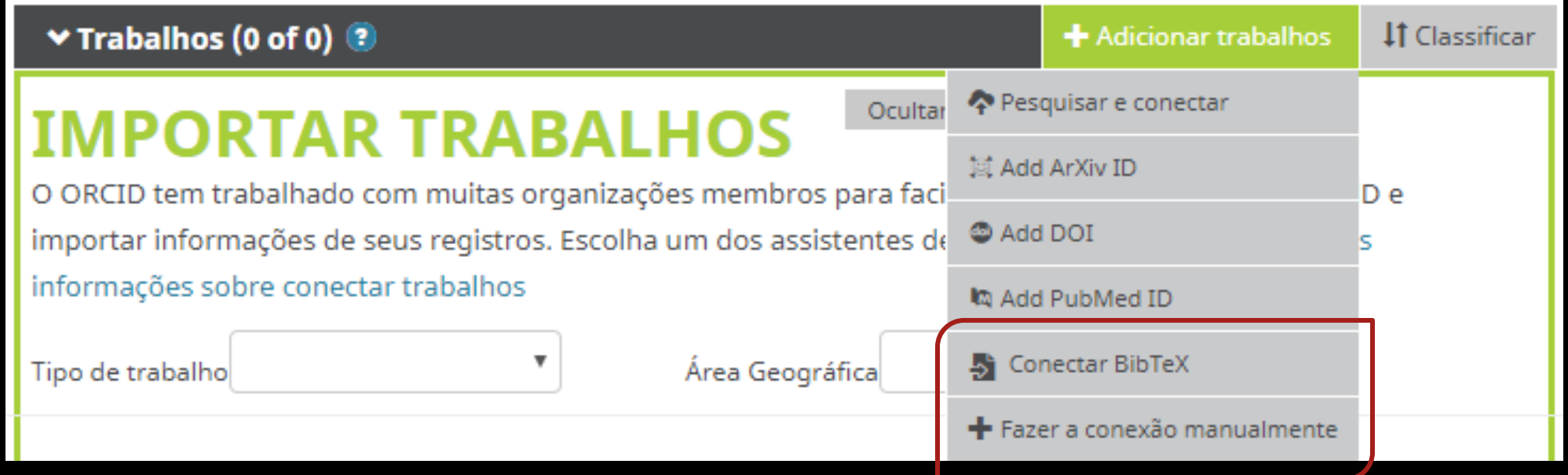

**Estas são as duas formas de importação manual.**

**As instituições autorizadas na opção "Pesquisar e conectar" atualizarão automaticamente seu ORCID.**

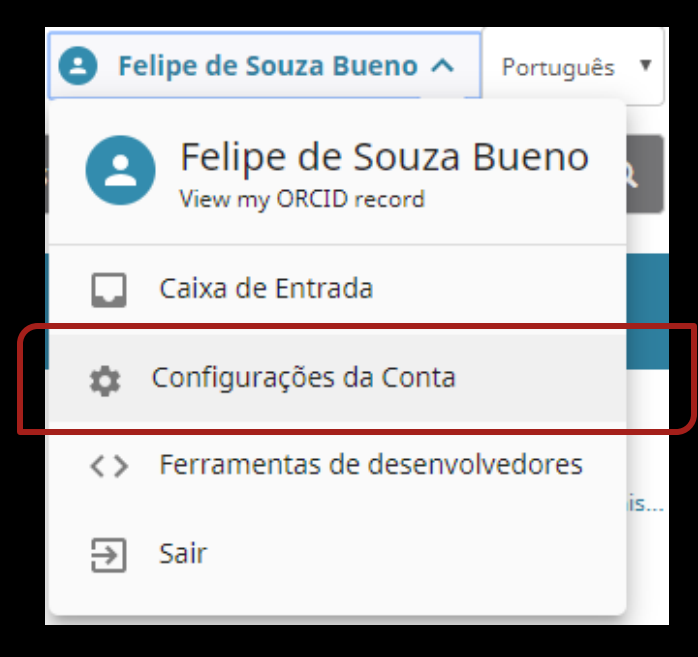

**No canto superior direito, você pode acessar "Configurações da Conta".**

**Em "Indivíduos confiáveis", busque o e-mail [fbueno@unicamp.br](mailto:fbueno@unicamp.br) e adicione.**

## Indivíduos confiáveis<sup>o</sup>

Procurar usuários ORCID para adicionar como indivíduos confiáveis.

fbueno@unicamp.br

Procurar

**Adicionar um bibliotecário como indivíduo confiável é uma recomendação, não é obrigatório.**

## **Quer saber como conectar seu ORCID com as Plataformas Sucupira e Lattes?**

**Acesse o link abaixo e veja os tutoriais em vídeo:**

<https://www.conectibrasil.org/conecti-brasil-e-orcid/>

# **ORCID Identificador digital de autoria**

**Felipe de Souza Bueno Bibliotecário**

**fbueno@unicamp.br**

**Biblioteca Unificada FT/CTL Sistema de Bibliotecas da Unicamp** Em caso de dúvidas, escreva para:

biblioteca@ft.unicamp.br